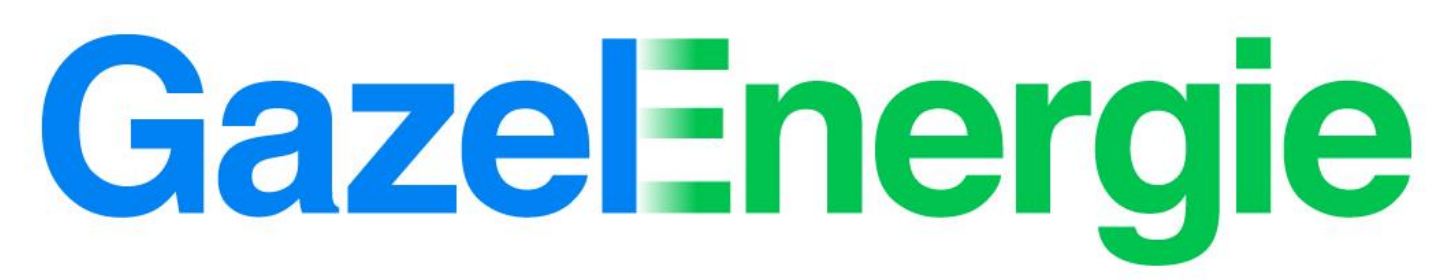

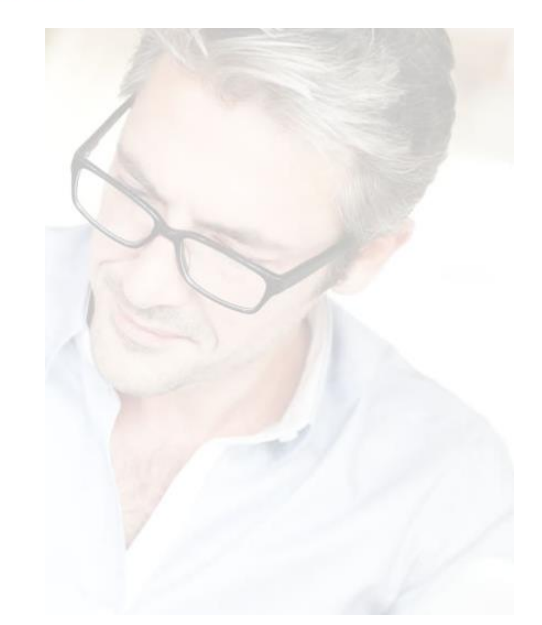

# Découvrez votre Espace Client Électricité

Manuel d'utilisation

# Consultez, comparez, comprenez, téléchargez

Afin de rester au plus près de vos attentes et de vous aider à simplifier vos démarches administratives, nous avons conçu pour vous un Espace Client en ligne pratique et facile d'utilisation.

Celui-ci vous permet de :

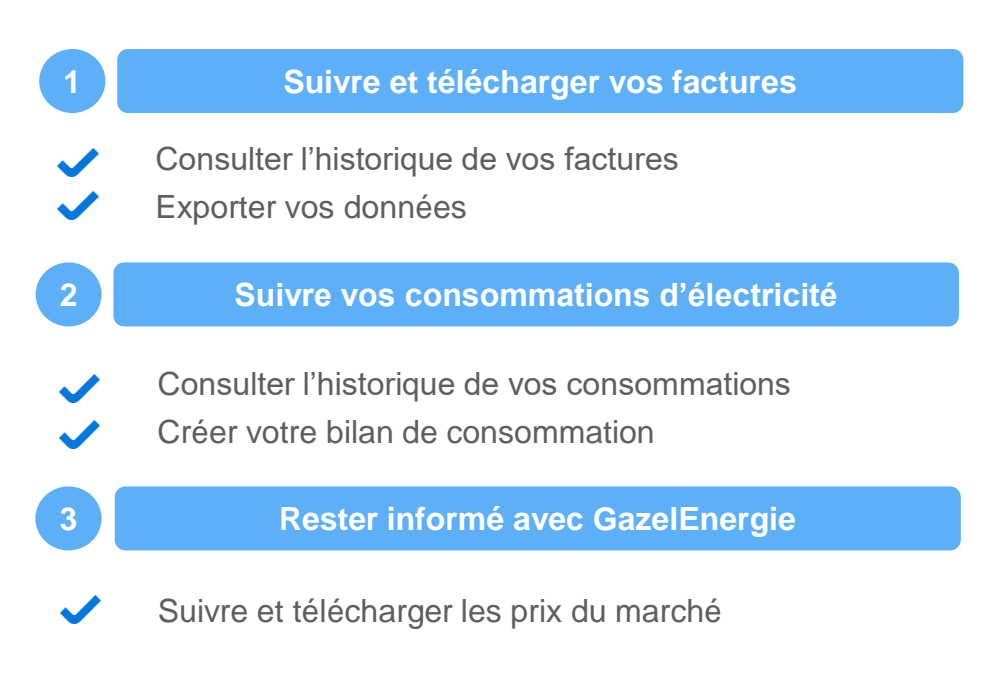

- P.3 Où vous voulez, quand vous voulez
- P.4 Comment accéder à votre compte ?
- P.5 Comment créer un nouvel utilisateur ?
- P.6 Comment changer votre mot de passe ?
- P.7 Mon énergie Points de livraison
- P.8 Mon énergie Courbes
- P.9 Mon énergie Choisir votre courbe
- P.10 Mon énergie Zoom sur les graphiques
- P.11 Mon énergie Comparaisons
- P.13 Mon énergie Index
- P.14 Mes factures en ligne
- P.15 Mes dépenses en ligne
- P.16 Lire mes dépenses exportées
- P.17 Prix du marché Prix Powerext
- P.18 Prix du marché Prix des écarts
- P.19 Suivre les journées PP1/PP2
- P.20 Créer un raccourci sur mon téléphone

P.21 Une question ?

### Où vous voulez, quand vous voulez

Disponible 24h/24 et 7j/7, votre Espace Client est accessible via votre desktop, tablette ou mobile.

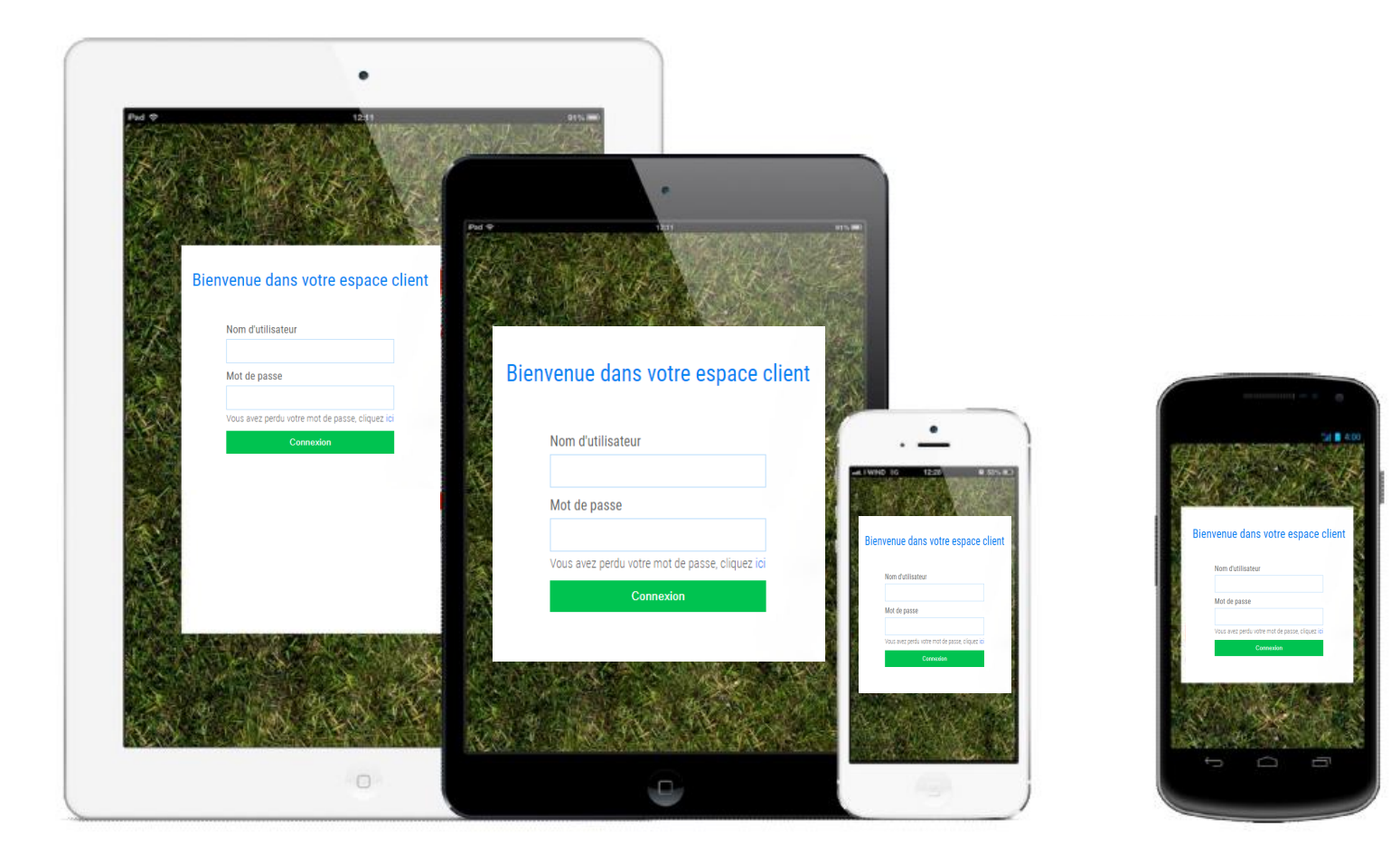

### Comment accéder à votre compte ?

L'Espace Client GazelEnergie est personnel et sécurisé. Son accès nécessite de s'être enregistré, au préalable, vos identifiants étant transmis par mail.

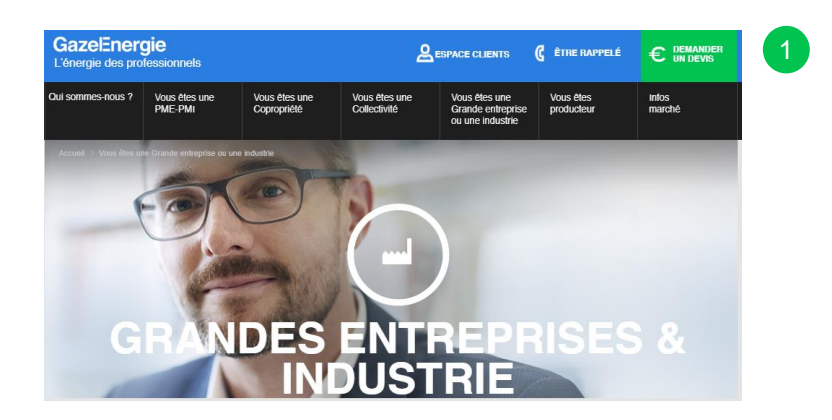

- Accéder à l'Espace Client via l'onglet en haut de page du site internet : [www.gazelenergie.fr](http://www.gazelenergie.fr/)
- Sélectionner « Vous êtes une Grande entreprise ou une industrie », « Votre espace client ».
- $\boxed{3}$ Télécharger le formulaire qui se trouve dans « Aide et documents pratiques - Création d'un utilisateur ». Une fois complété, le retourner à :

#### **[clients.ic.elec@gazelenergie.fr](mailto:clients.ic.elec@gazelenergie.fr)**

 $\boxed{2}$ 

4

Vos identifiants vous seront transmis par mail instantanément. Rentrer vos informations personnelles : Identifiant et mot de passe.

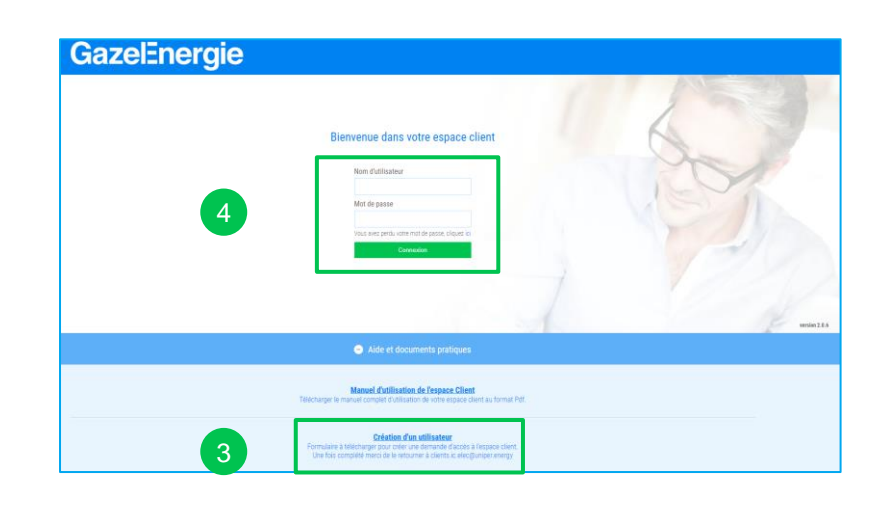

#### Comment créer un nouvel utilisateur ?

1 Developpez la rubrique « Algements pratiques ».

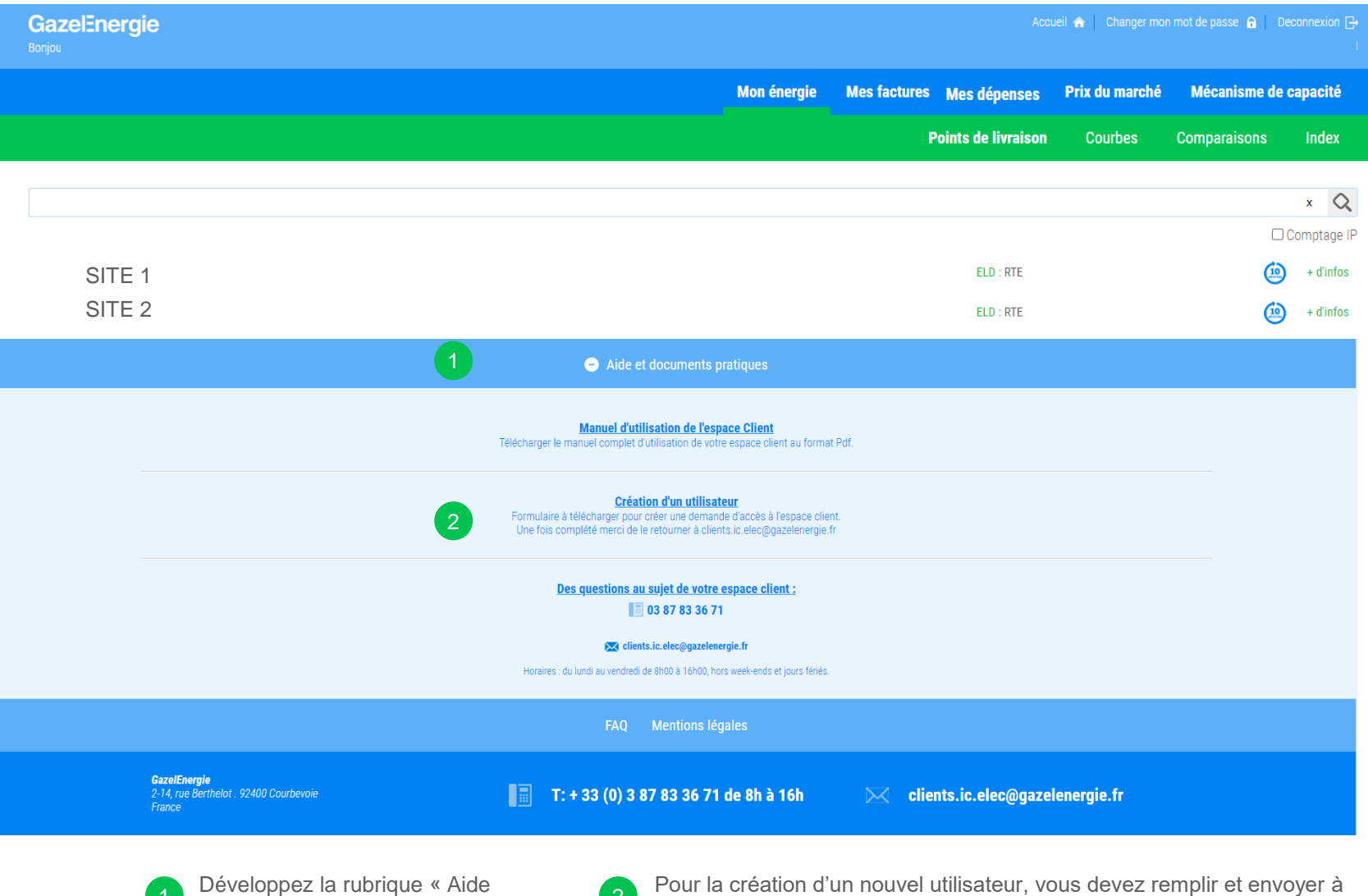

notre service gestion clients le formulaire téléchargeable depuis ce lien.

### Comment changer votre mot de passe ?

Pour changer de mot de passe, procéder comme suit:

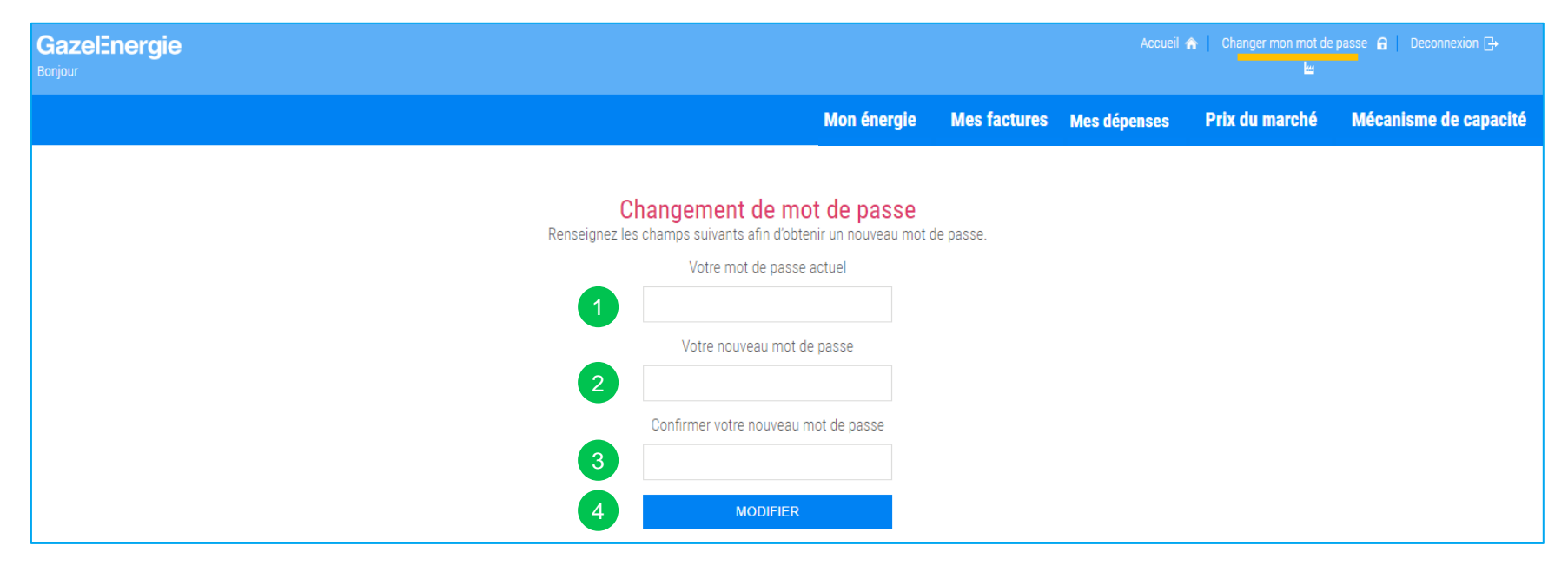

Rentrer votre mot de passe actuel.

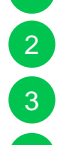

4

Choisir votre nouveau mot de passe.

3 Confirmer votre nouveau mot de passe.

Enfin appuyer sur « modifier » pour finaliser votre changement de mot de passe.

### Mon énergie – Points de livraison

#### Cette page vous permet de :

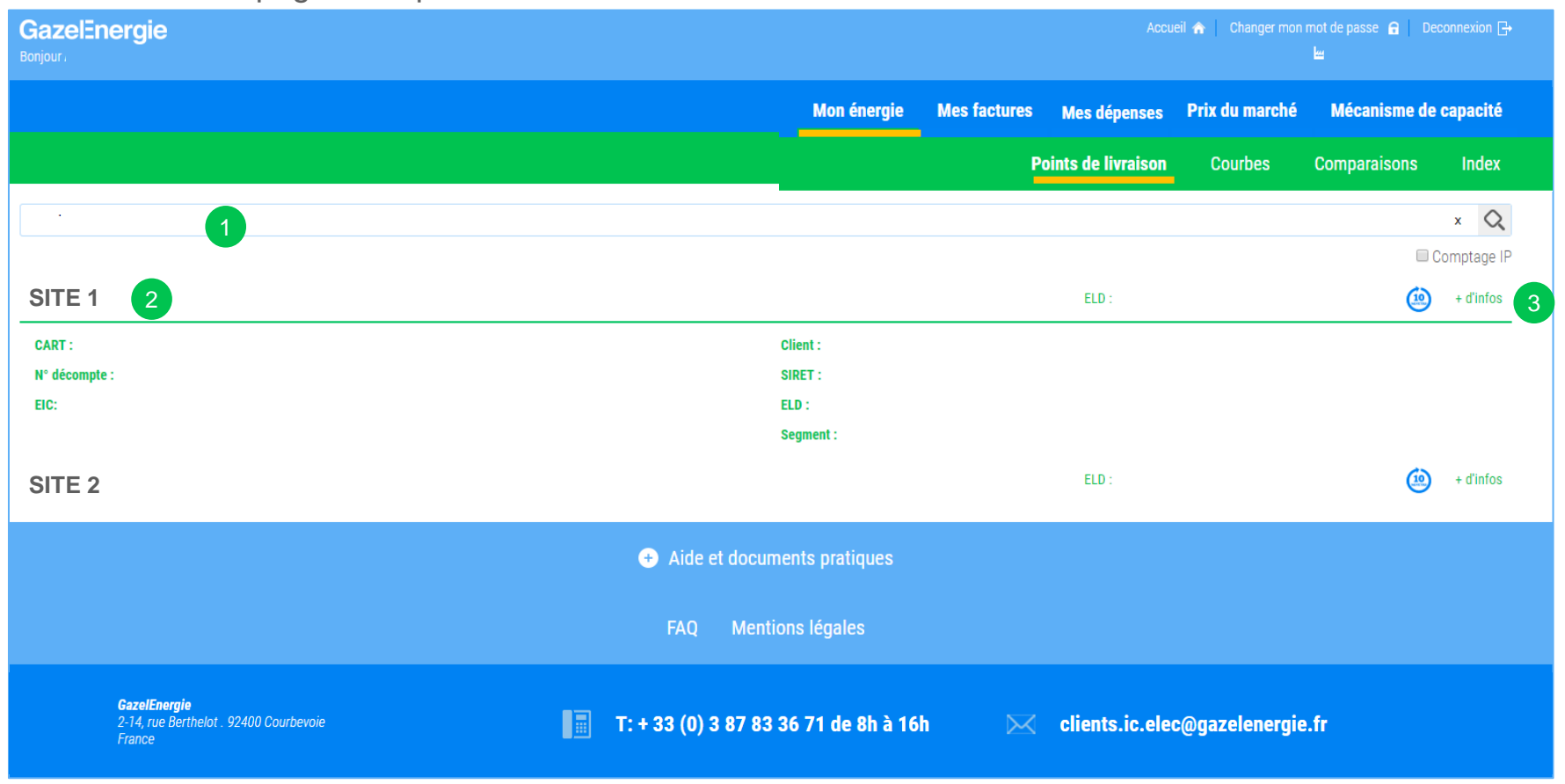

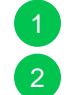

3

Chercher un point de livraison selon les critères de recherche.

2 Accéder aux courbes de charge et index en cliquant sur le point de fourniture.

Visualiser des informations complémentaires en cliquant sur « + d'infos ».

### Mon énergie – Courbes

#### Cette page vous permet de :

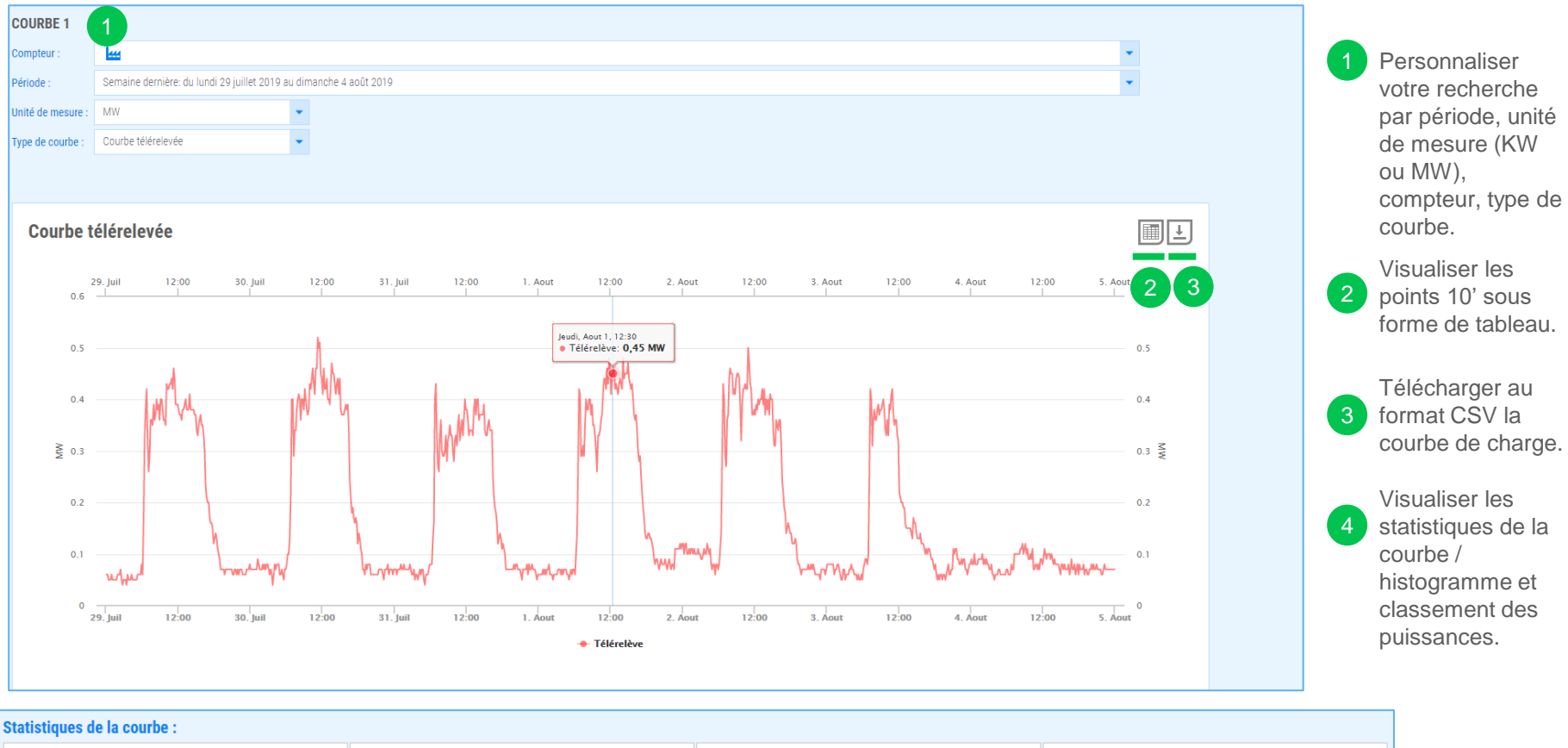

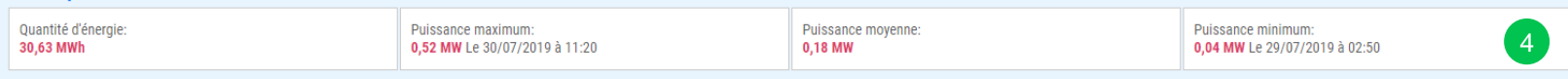

# Mon énergie - Choisir votre type de courbe

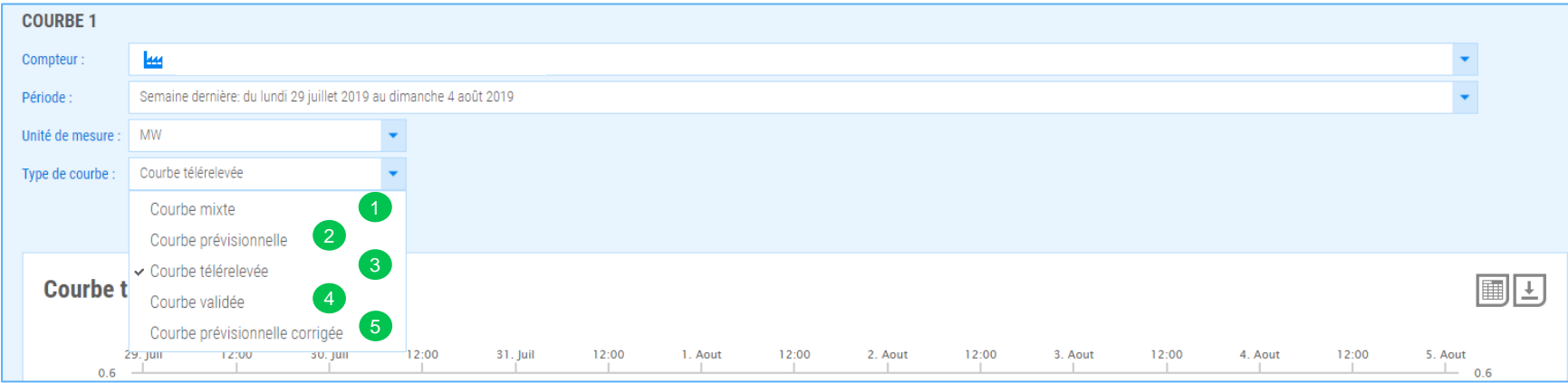

**Vous pouvez sélectionner 5 types de courbes :**

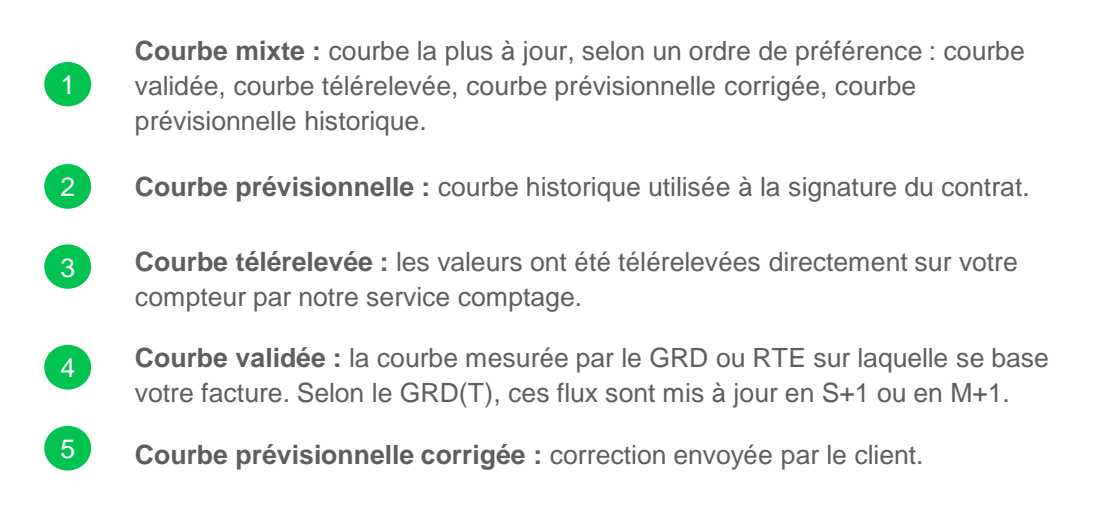

#### Mon énergie - Zoom sur les graphiques

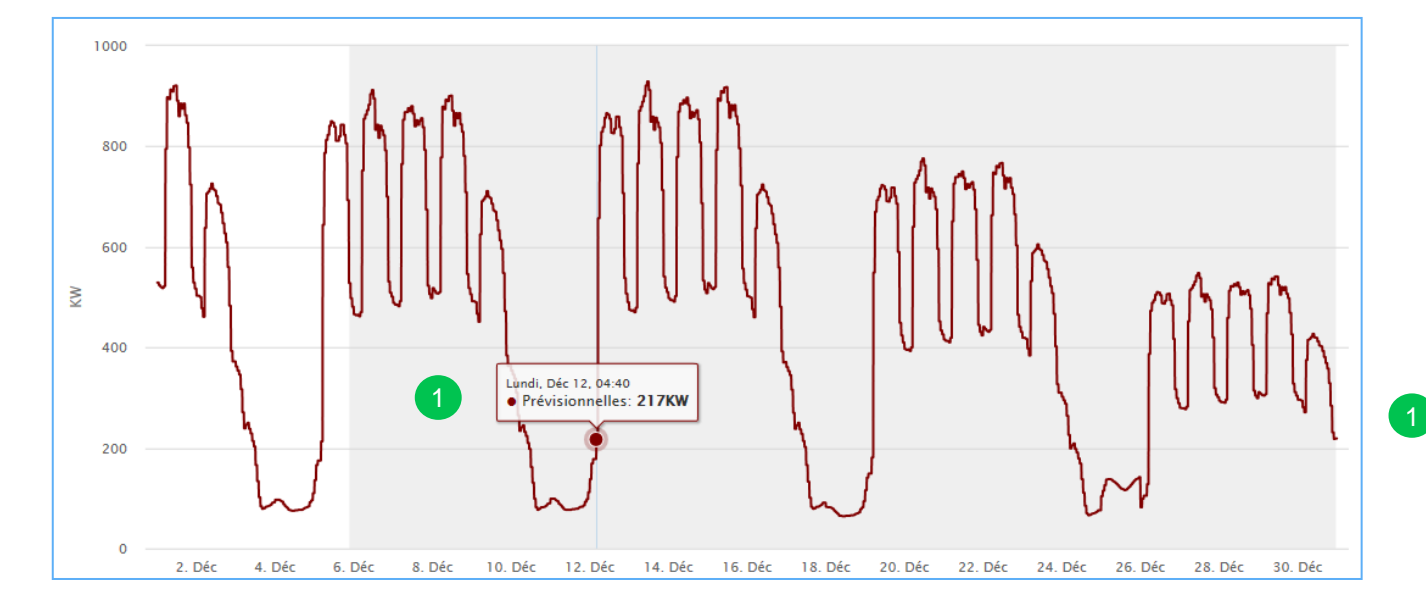

Possibilité de connaitre la puissance instantanée en survolant le graphique.

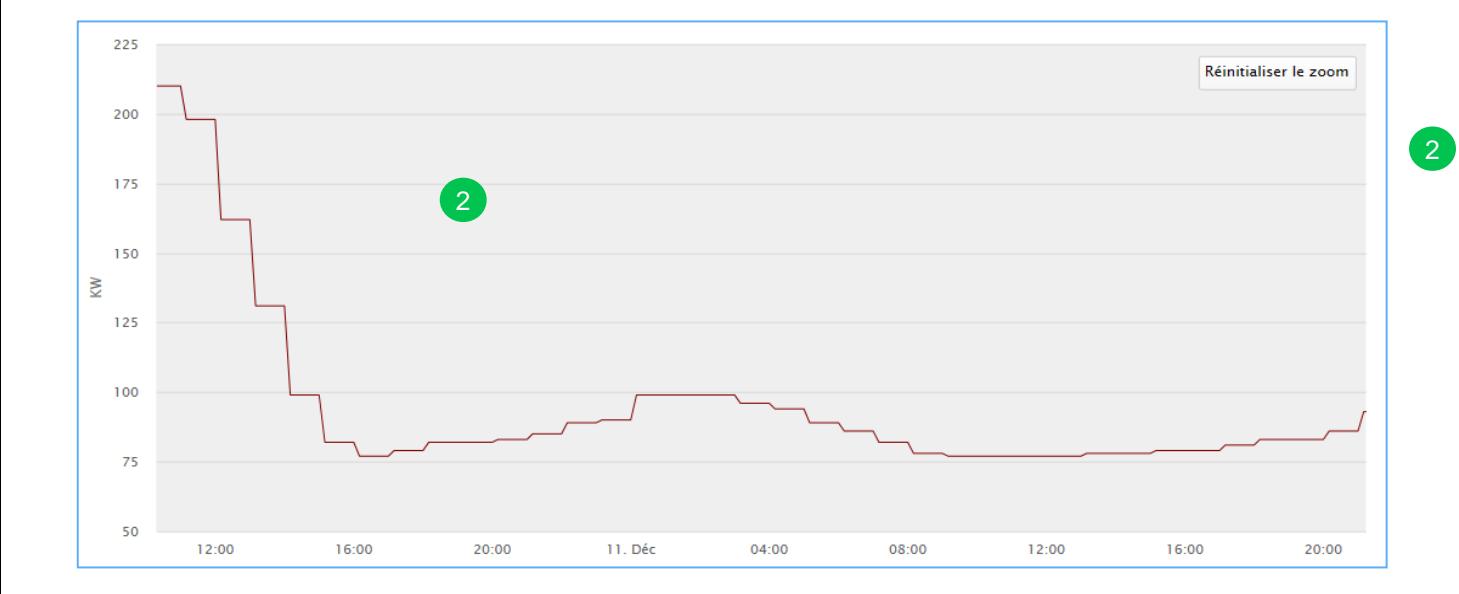

Possibilité de zoomer sur le graphique en étirant avec la souris ou le doigt sur la période de votre choix.

# Mon énergie – Comparaisons

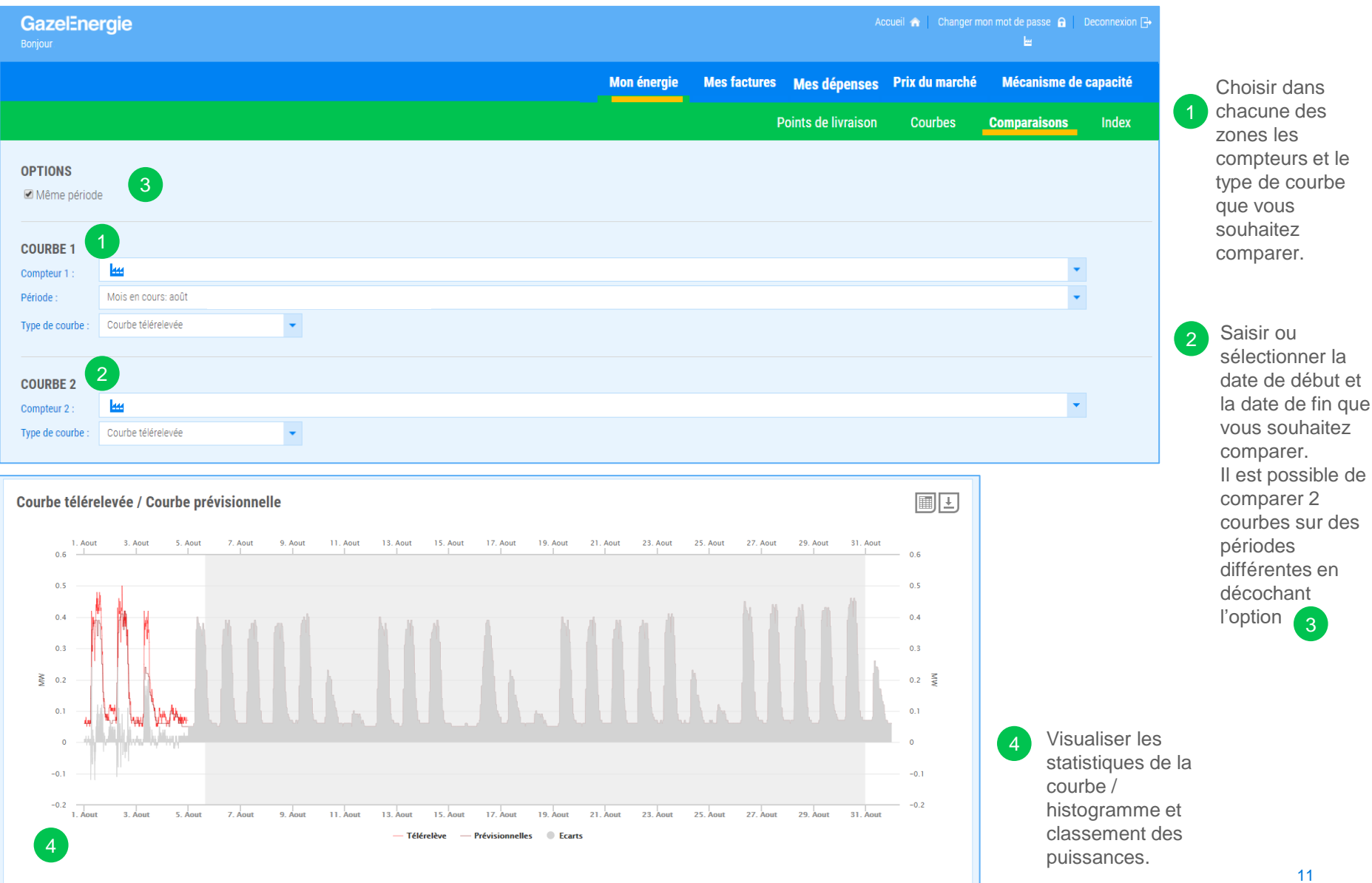

# Mon énergie – Comparaisons

Les clients de GazelEnergie équipés de nouveaux compteurs avec technologie IP peuvent suivre leur consommation en temps réel et 24h/24 (week-end et jours fériés inclus). Ces clients peuvent comparer en temps réel les écarts entre la télérelève et leur prévision.

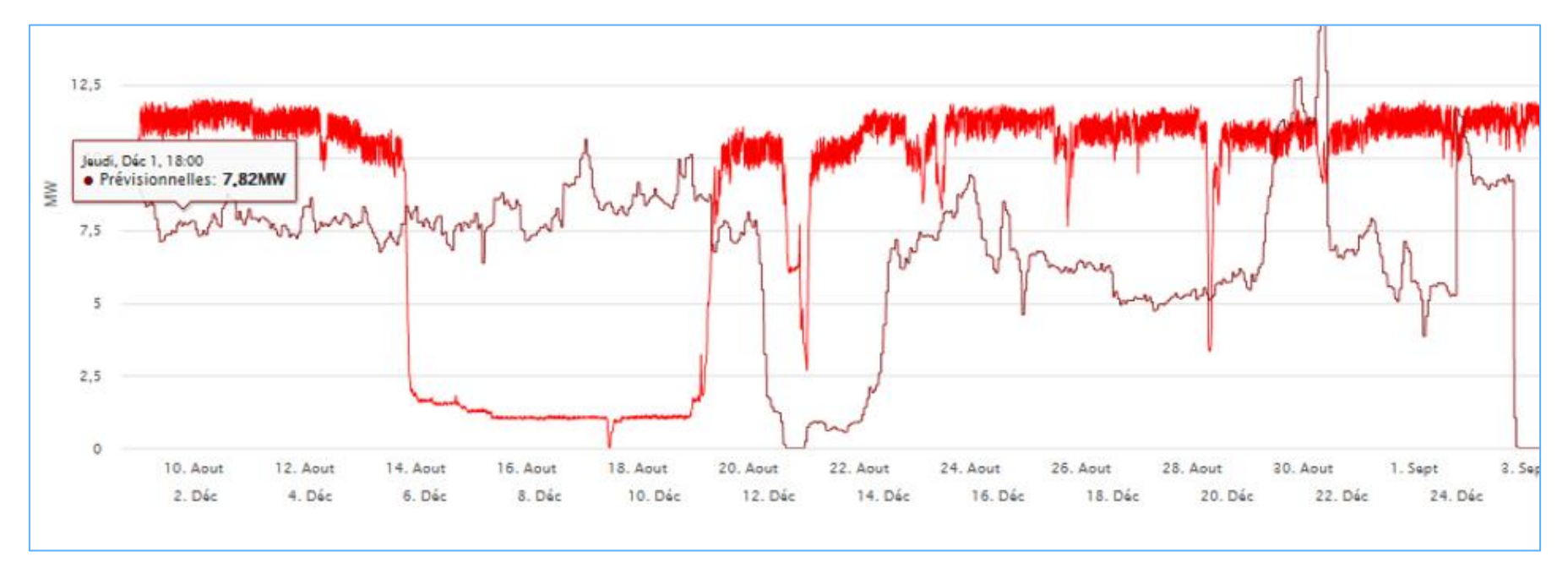

Indicateur pour un compteur en technologie IP

### Mon énergie – Index

Cette page vous permet de visualiser les index mesurés.

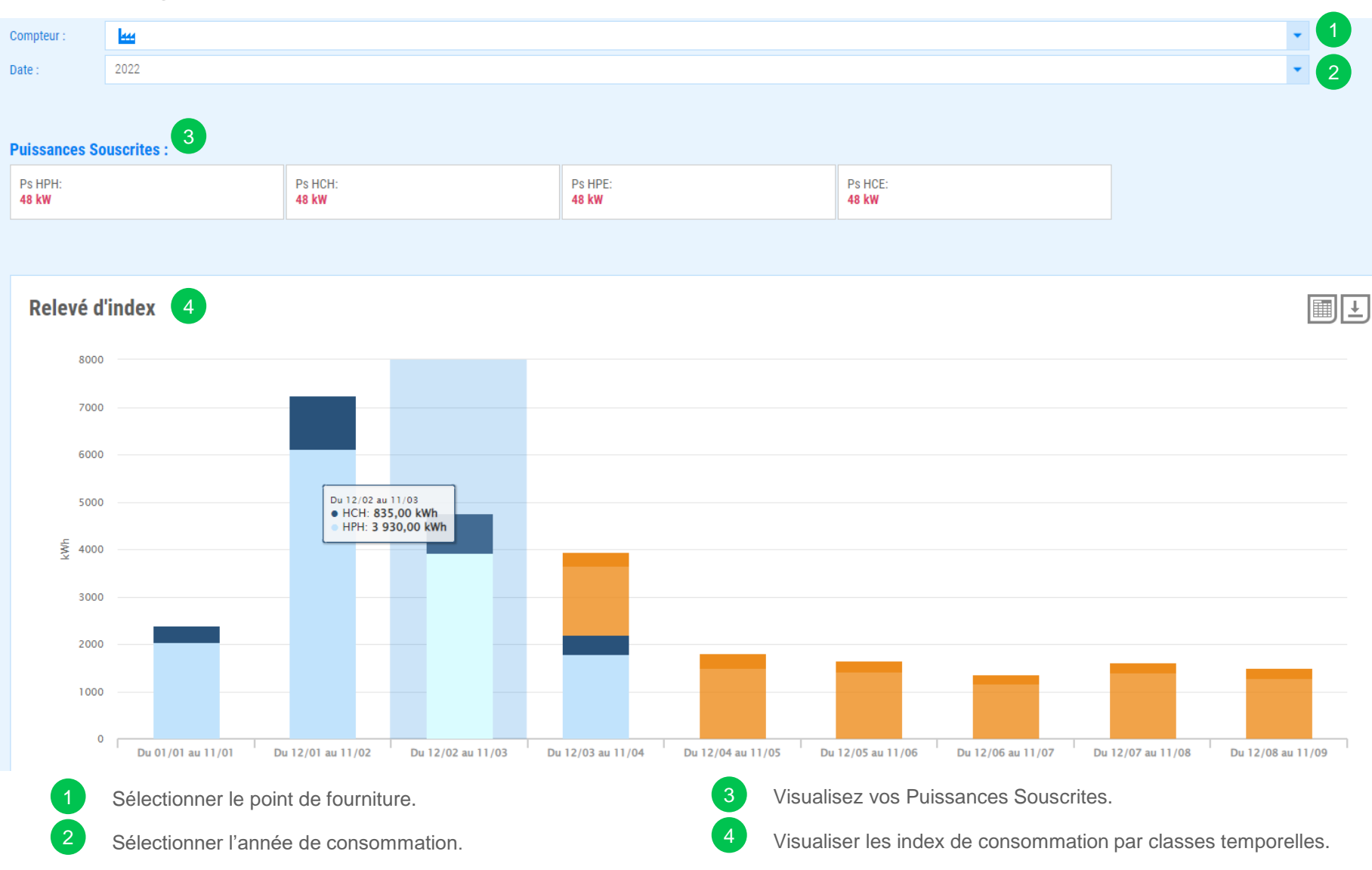

# Mes factures en ligne

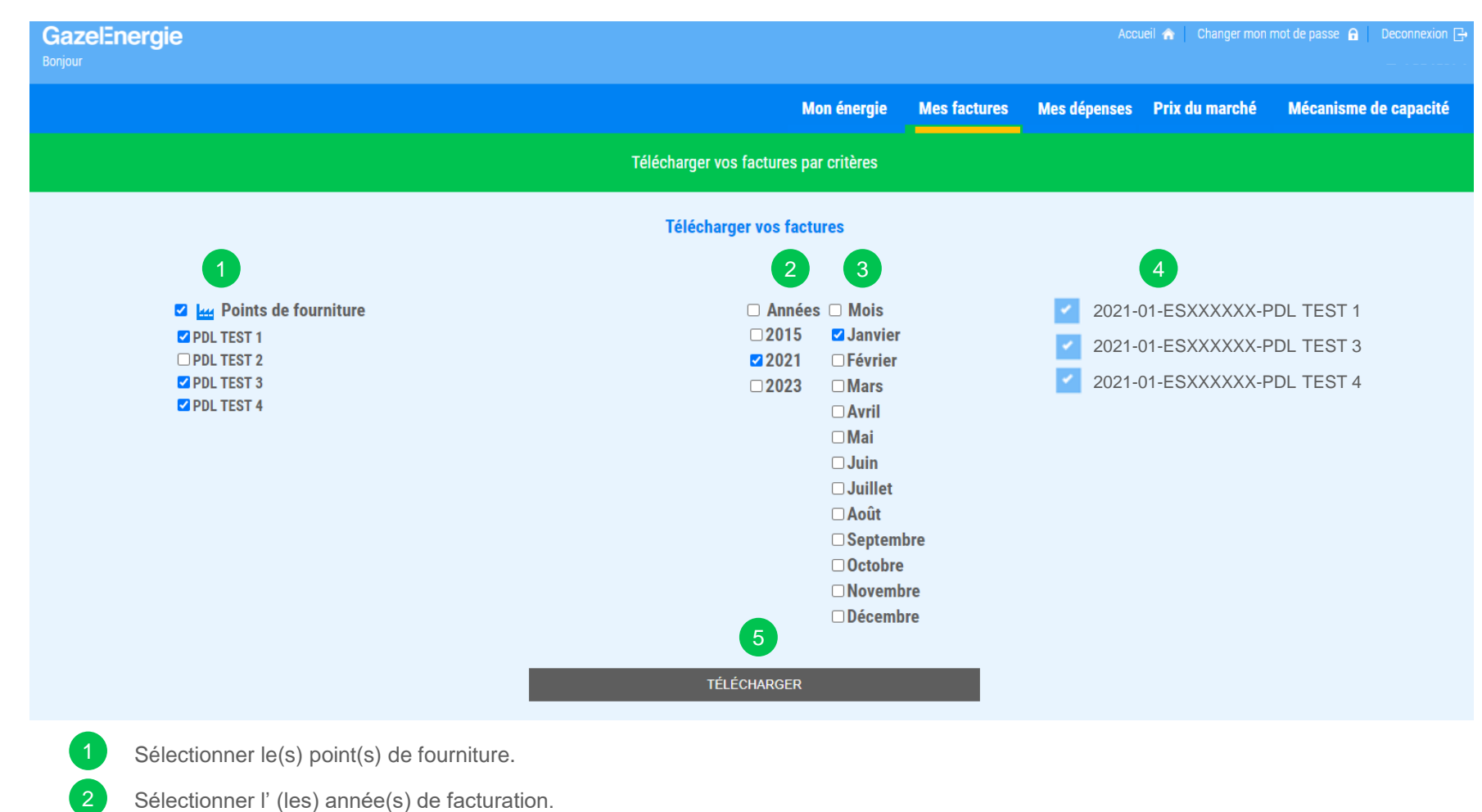

- 
- 3 Sélectionner le(s) mois de facturation.

4

- Prévisualisation des factures sélectionnées.
- 5 Cliquer sur « télécharger » pour récupérer vos factures au format PDF.

# Mes dépenses en ligne

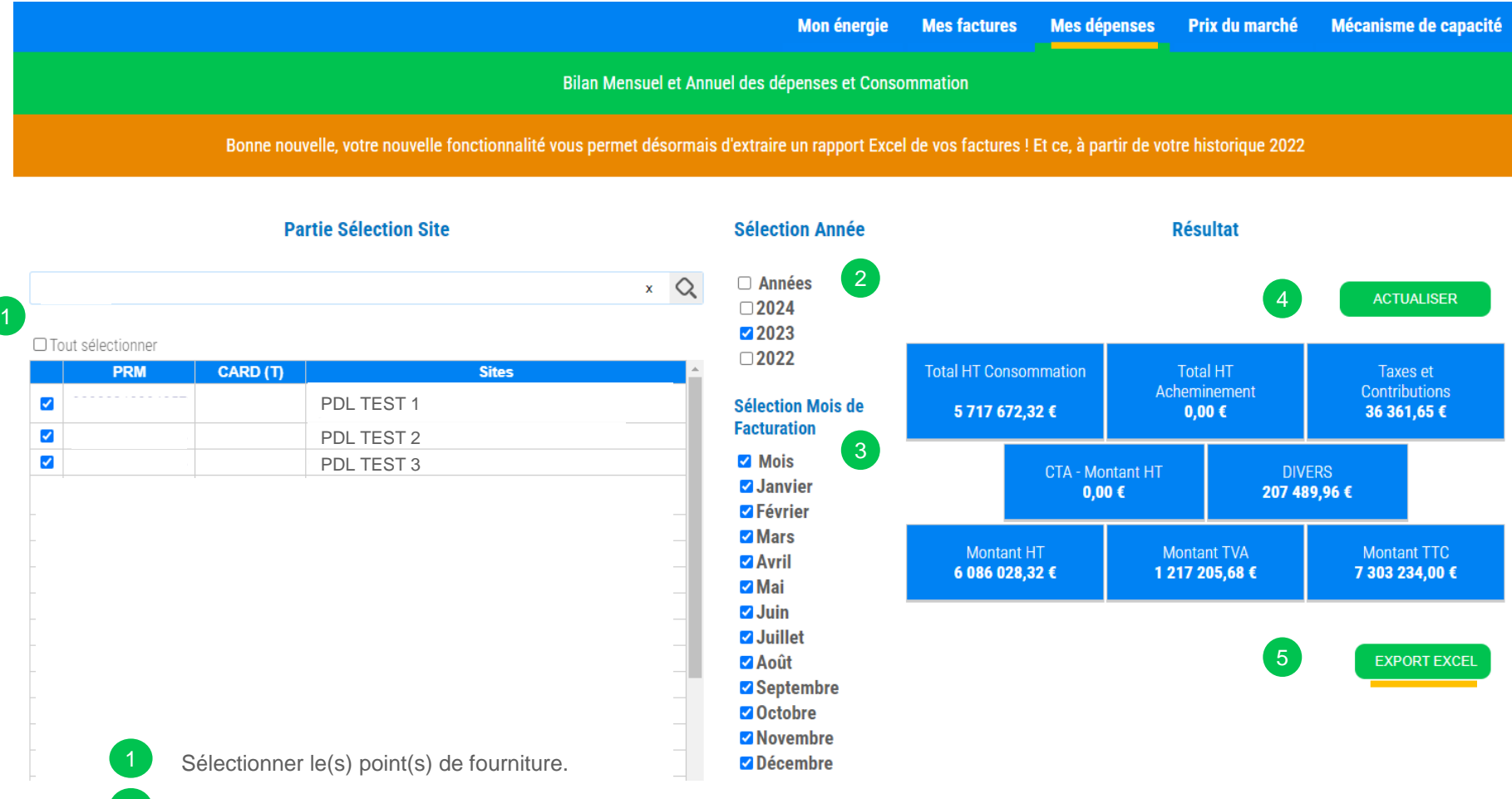

- $\sqrt{2}$ Sélectionner l' (les) année(s) de facturation. Si vous cliquez sur « Années », cela sélectionne toutes les années disponibles.
- 3 Sélectionner le(s) mois de facturation. Si vous cliquez sur « Mois », cela sélectionne tous les mois disponibles.
- 4 Prévisualisation des dépenses sélectionnées.
- <sup>5</sup> Cliquer sur «Export Excel » pour télécharger votre bilan de facturation au format Excel avec tout le détail et récupérer le dans vos téléchargements. Il se nomme « Rapport-conso-AAAA-MM-JJ »

# Lire mes dépenses exportées

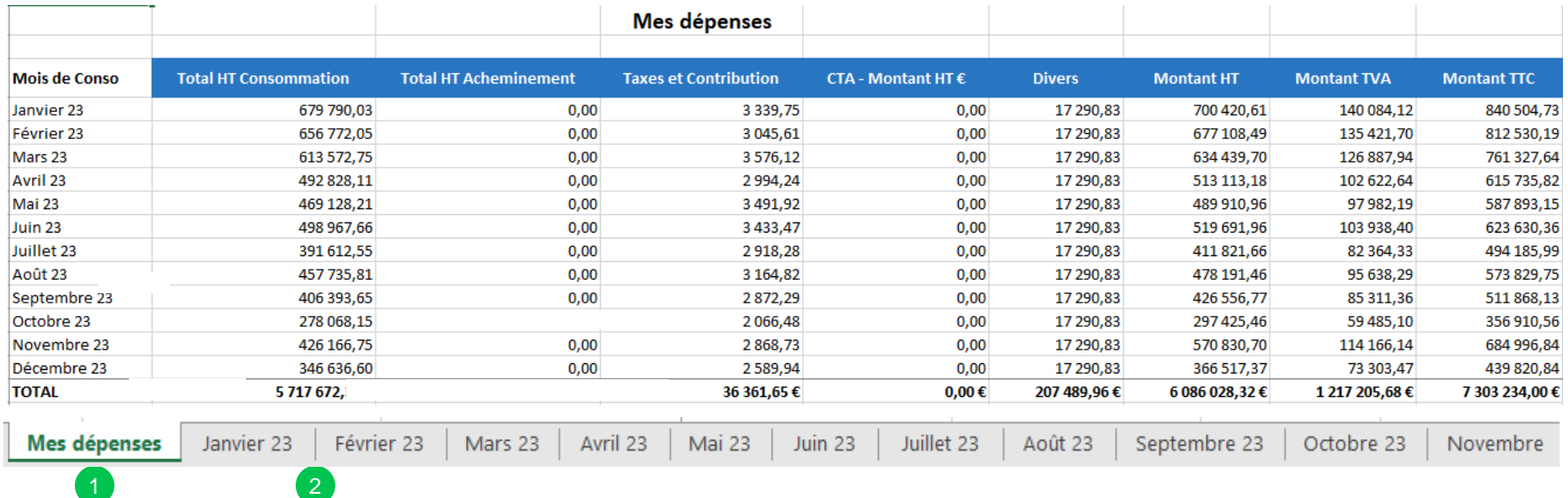

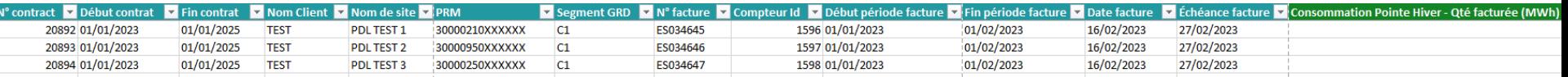

- Le premier onglet est un récapitulatif mensuel des différents postes budgétaires.
- 2 Par mois, vous aurez toutes les informations de vos factures site par site (un onglet = un mois).
- Dans les onglets mensuels, une ligne correspond à une facture, un site.  $\blacktriangledown$
- Toujours dans les onglets mensuels, il y a le n° de facture, les données des sites mais surtout la consommation par classe  $\overline{\phantom{a}}$ temporelle, le prix par classe temporelle et bien d'autres éléments que nous vous invitons à prendre connaissance.

# Prix du marché – Prix Powernext

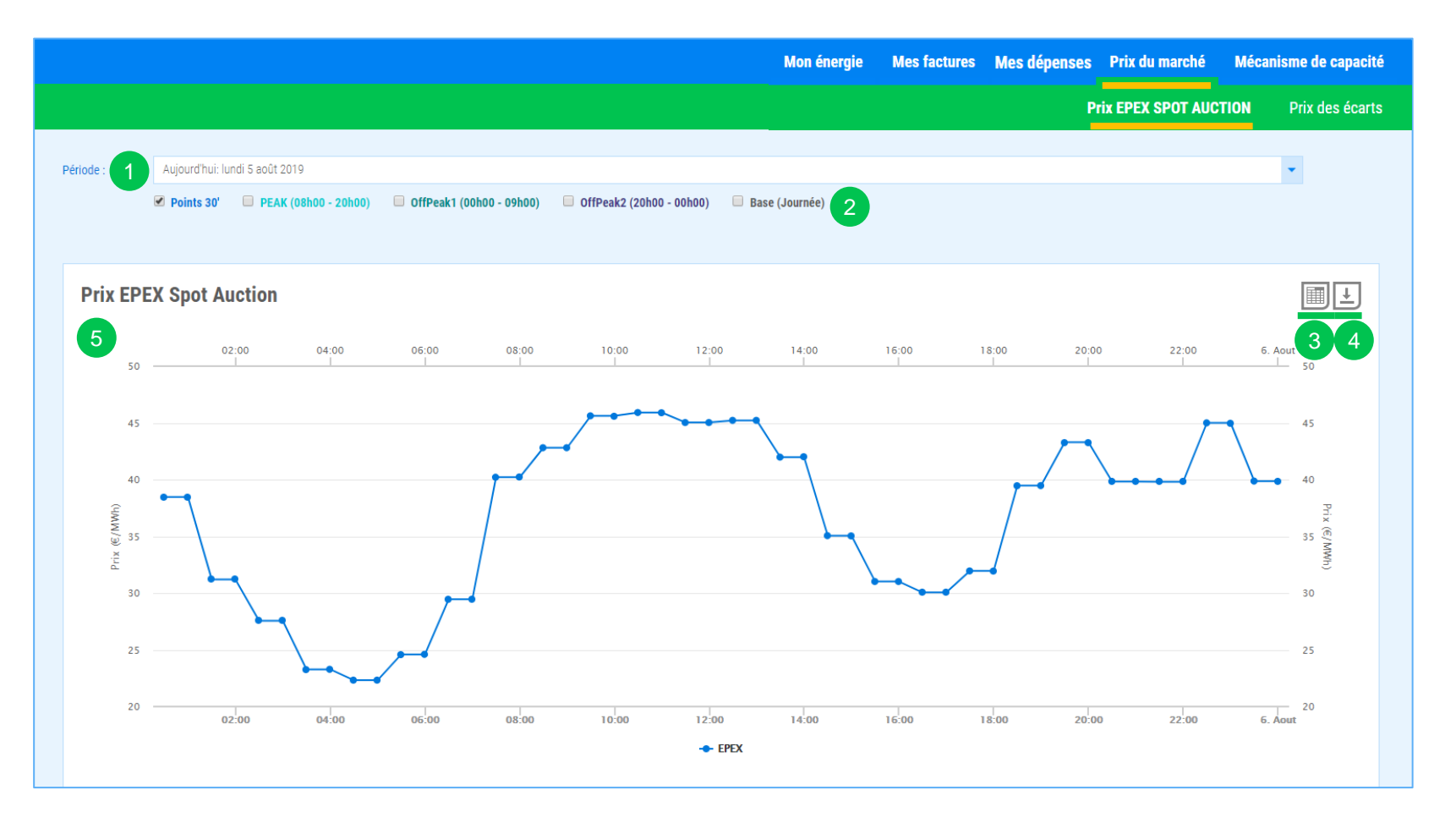

- Sélectionner la période de recherche.
- Activer les courbes supplémentaires.
- Visualiser les prix sous forme de tableau.
- Télécharger au format CSV les prix.

5

3

4

Visualiser les statistiques de la courbe des prix (prix max, prix min).

### Prix du marché – Prix des écarts

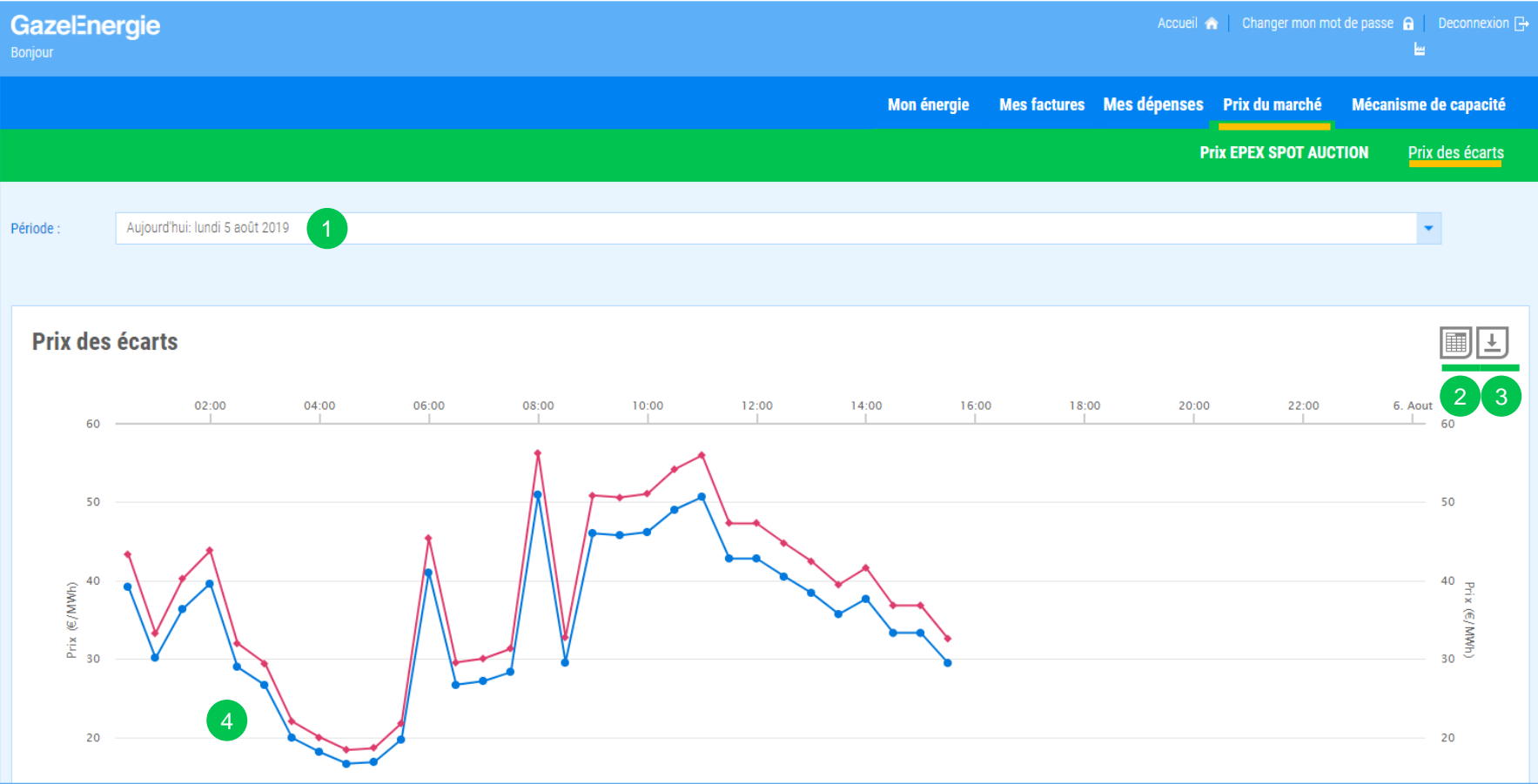

1 Sélectionner la période de recherche.

Visualiser les prix sous forme de tableau.

Télécharger au format CSV les prix.

2

3

 $\left(4\right)$  Visualiser les statistiques de la courbe des prix (prix max, prix min).

# Suivre les journées PP1/PP2

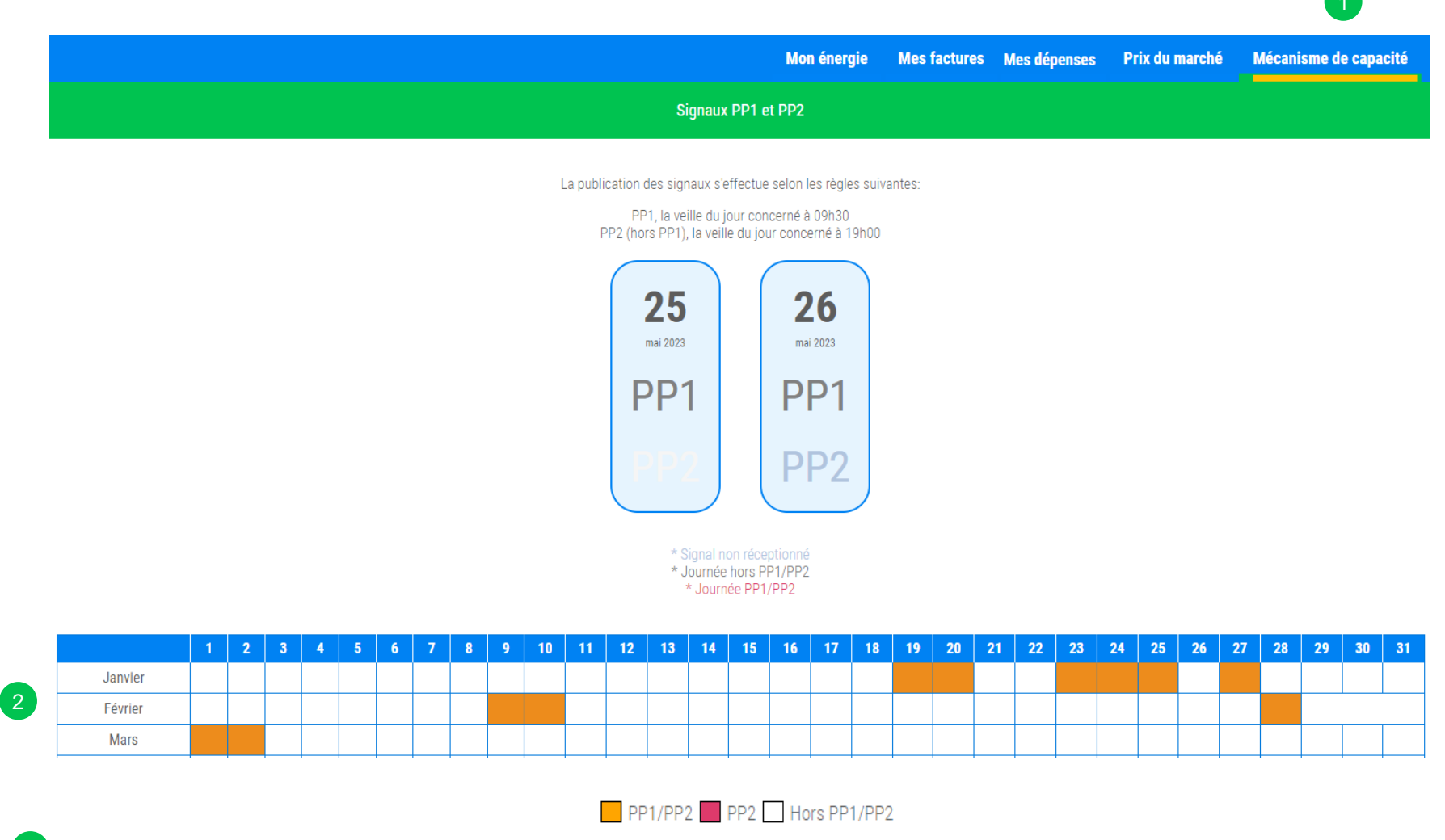

Développez la rubrique « Mécanisme de capacité ».

2

Visualisez les journées PP1/PP2 sur lesquelles vos Obligations de Capacité sont calculées

# Créer un raccourci sur mon téléphone

**Comment ajouter un raccourci web sur l'écran d'accueil de votre smartphone Android ?** 

Utilisez le navigateur Chrome de votre smartphone et rendez-vous à l'adresse suivante: *https://dispatching.gazelenergie.fr/WebClient/login.aspx*

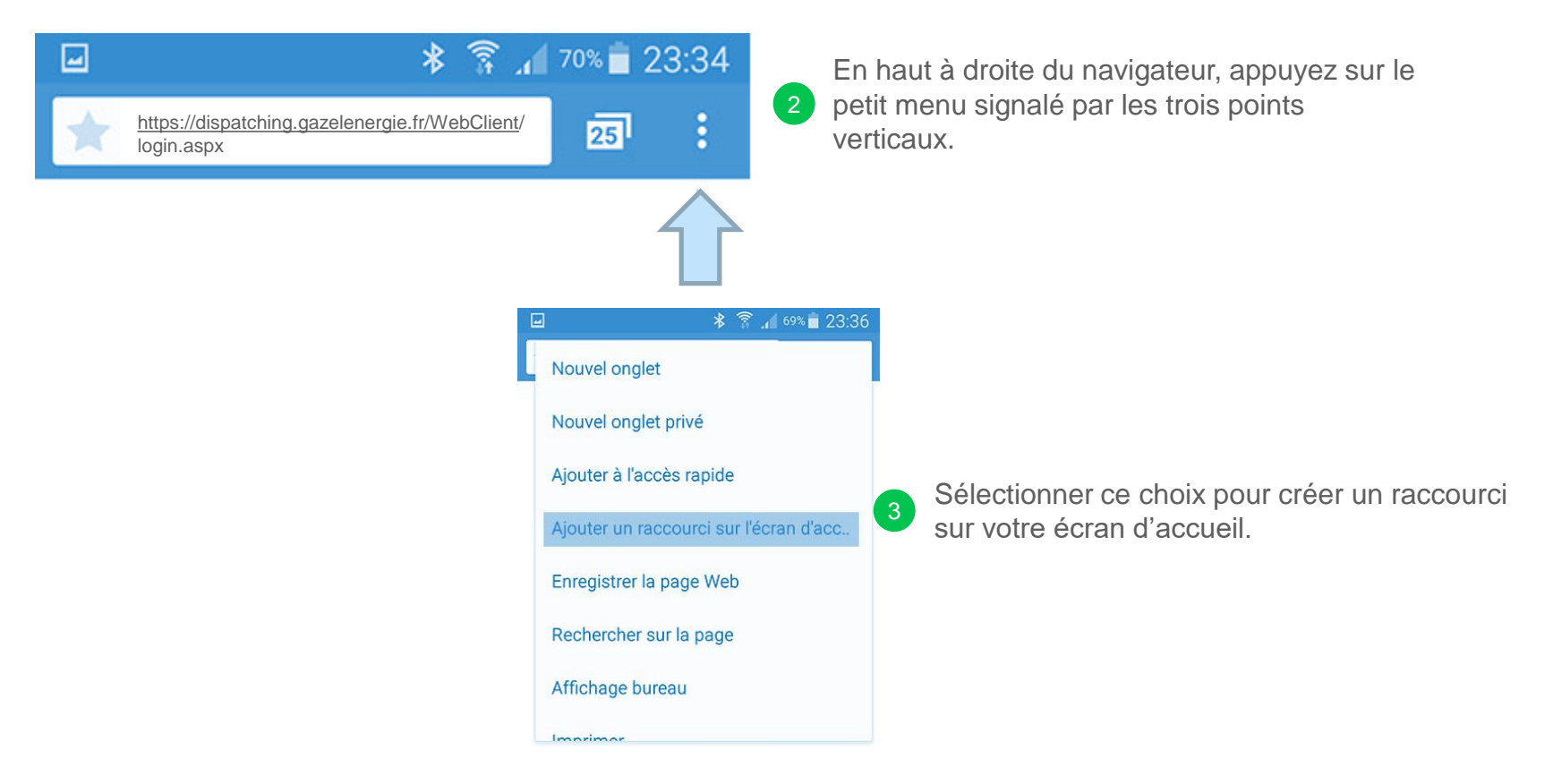

#### Une question ?

3

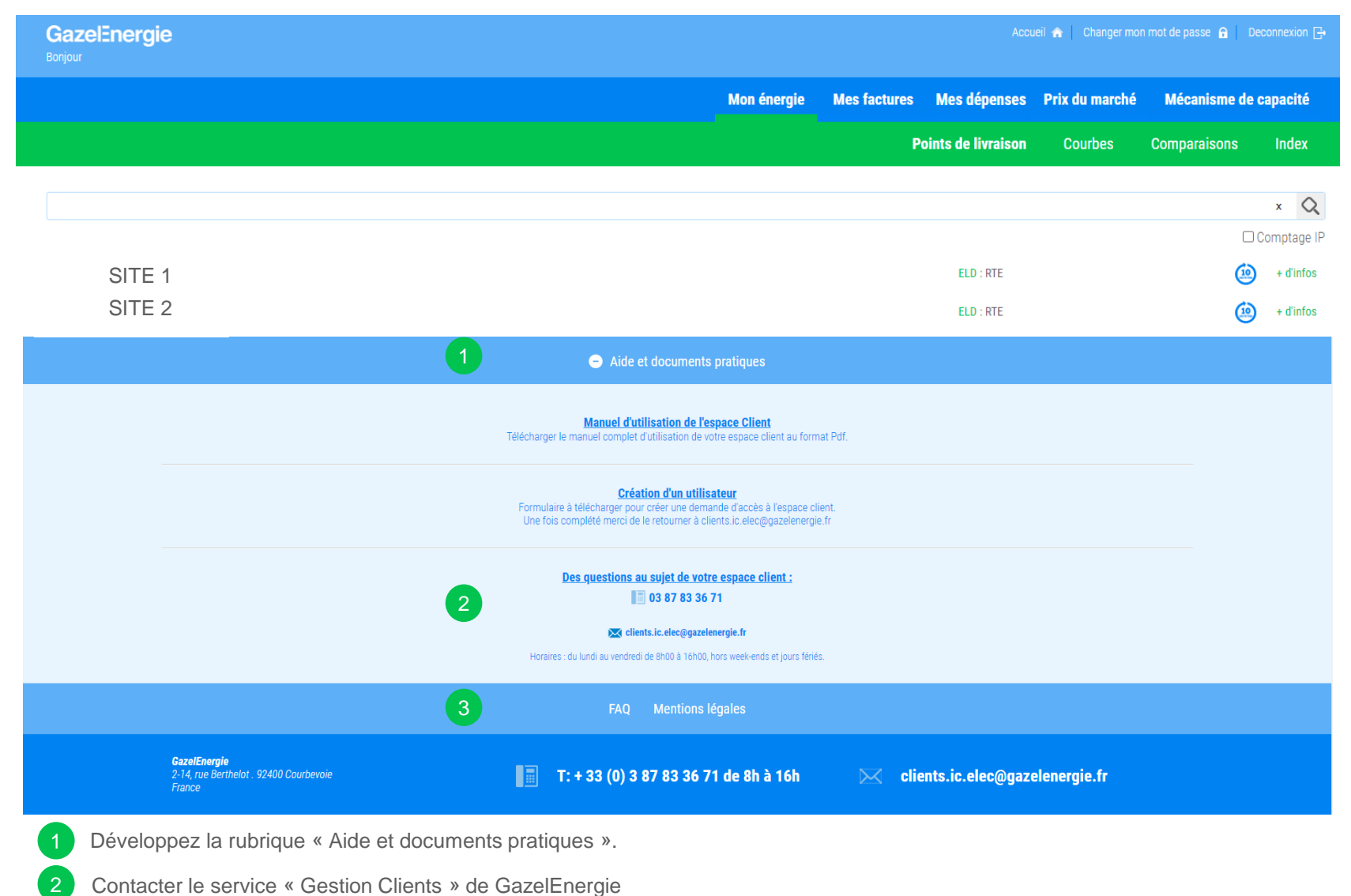

Consulter les Questions-Réponses concernant l'Espace Client Électricité de GazelEnergie